# 課題参加者変更手順 【JHPCN公募型共同研究課題】 【HPCI資源利用課題(カテゴリA課題)・ HPCI資源利用研究者用】

# 【2024年4月版】

HPCI申請支援システムにて、課題参加者の追加・削除を行う手順を、次頁以降 に示します。

※この操作は、課題代表者または副代表者の方のみが可能です。 ※HPCI資源を利用しない研究者の場合は、別書式の申請書にて申請下さい。

# 課題参加者の変更申請手順 (1)

HPCI申請支援システム(<https://www.hpci-office.jp/entry/>)にアクセスし、ログインします。

### ①「メールアドレスによるログイン」を選択します。

HPCI申請支援システムトップ画面

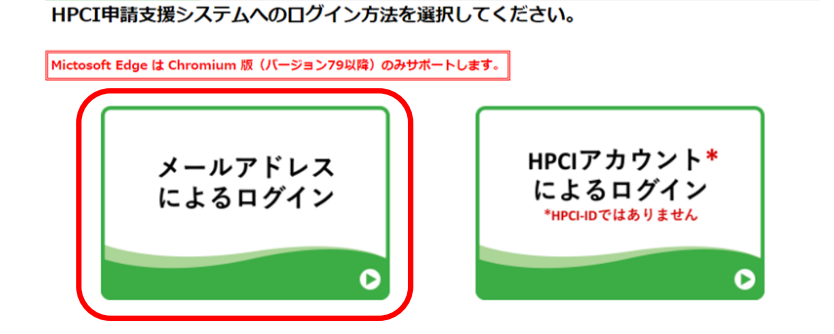

※「HPCIアカウントによるログイン」からのログインも可能です。

#### ②「課題申請・照会」をチェックしてメールアドレスを入力し 「実行」をクリック。一時URLのメールが届きます。

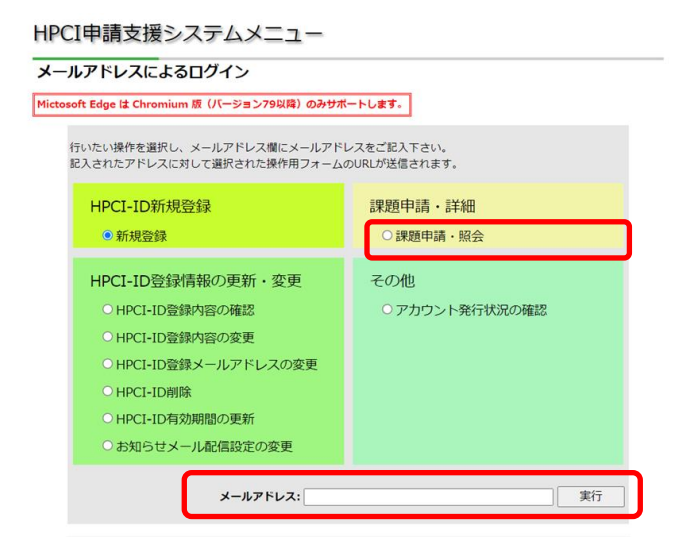

#### ③一時URLのメールが送信され、一時URLのパスコー ドが表示されます。

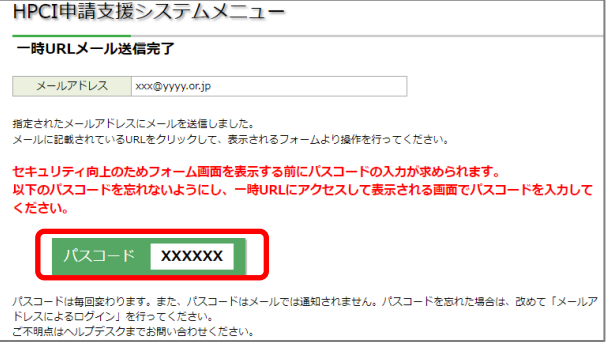

#### ④メールに記載されている一時URLにアクセスすると 認証フォームが表示されます。

(English follows Japanese)

下のURLをクリックして、HPCI-IDの操作フォームにアクセスしてください。

《課題申請・照会》

https://www.hpci.kobe.rist.or.jp/entry/xxxxxxxxxxxxxxxxxxxxxxxxxxxxxxxxxxx **XXXXXXXXXXXX** 

このURLの有効期限は24時間です。

メールがあなたの予期しないものである場合はヘルプデスクまでご一報下さい。

### ⑤パスコードを入力すると申請画面が表示されます。

認証フォーム

URLの発行時に表示されたパスコードを入力してください。

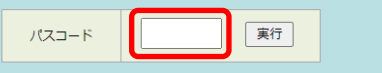

パスコードを3回間違えると、そのコードおよび一時URLは使用できなくなります。 その場合は、もう一度URLの発行を行ってください。 ご不明点はヘルプデスクまでお問い合わせください。

### 課題参加者の変更申請手順 (2)

⑥ 申請課題一覧で当該課題の「参加者変更 申請」ボタンをクリックし、課題参加者の変更申請 画面を表示します。

※ 申請ボタンはご自身が課題代表者または副代表者の、実施中の課題のみに表示されます。

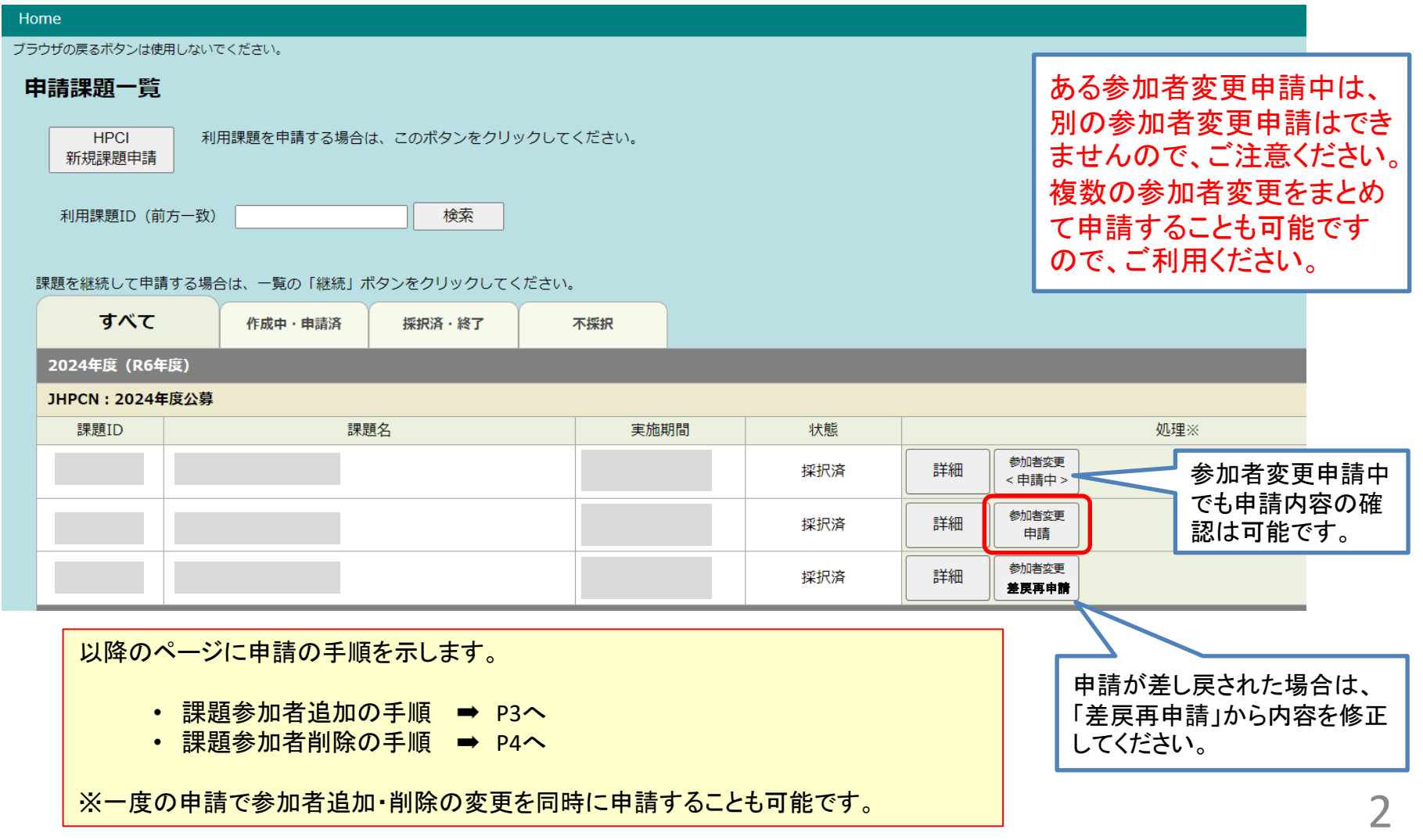

# 課題参加者の変更申請手順 (3-A)

### 参加者を追加する場合

#### ⑦ 参加者欄下の「追加」ボタンをクリックします。

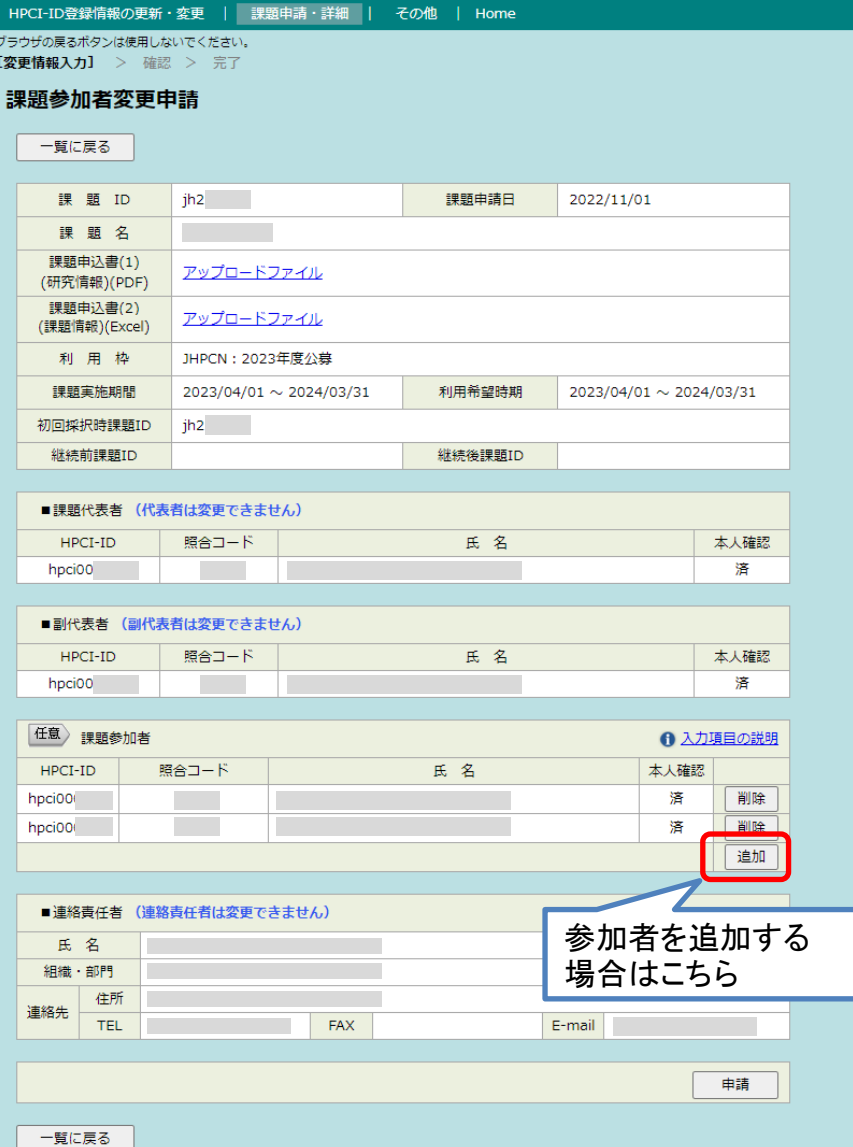

⑧ 確認ダイアログで「OK」を選択すると、テキストボック スが表示されます。当該参加者のHPCI-IDと照合コードを 入力し、「照合」ボタンをクリックします。

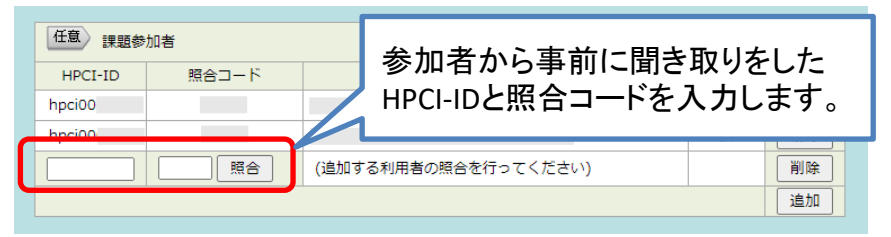

表示された参加者名が正しいことを確認し、各項目、「変 更理由」、「分担」をそれぞれ入力後、画面下の「申請」ボ タンをクリックします。

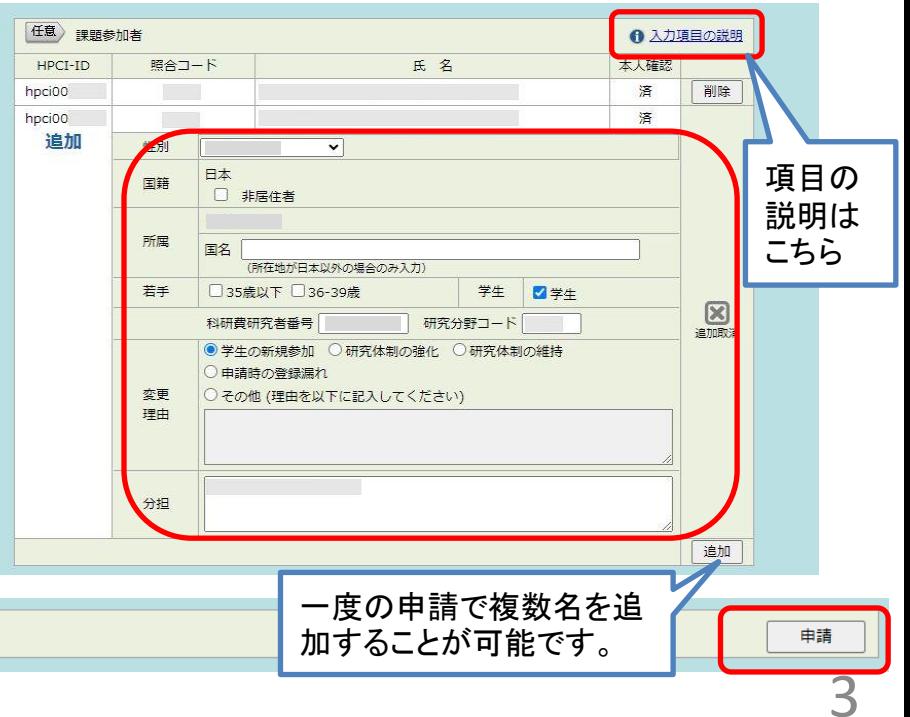

# 課題参加者の変更申請手順 (3-B)

### 参加者を削除する場合

#### ⑦ 当該参加者の氏名の右側に表示されている「削除」 ボタンをクリックします。

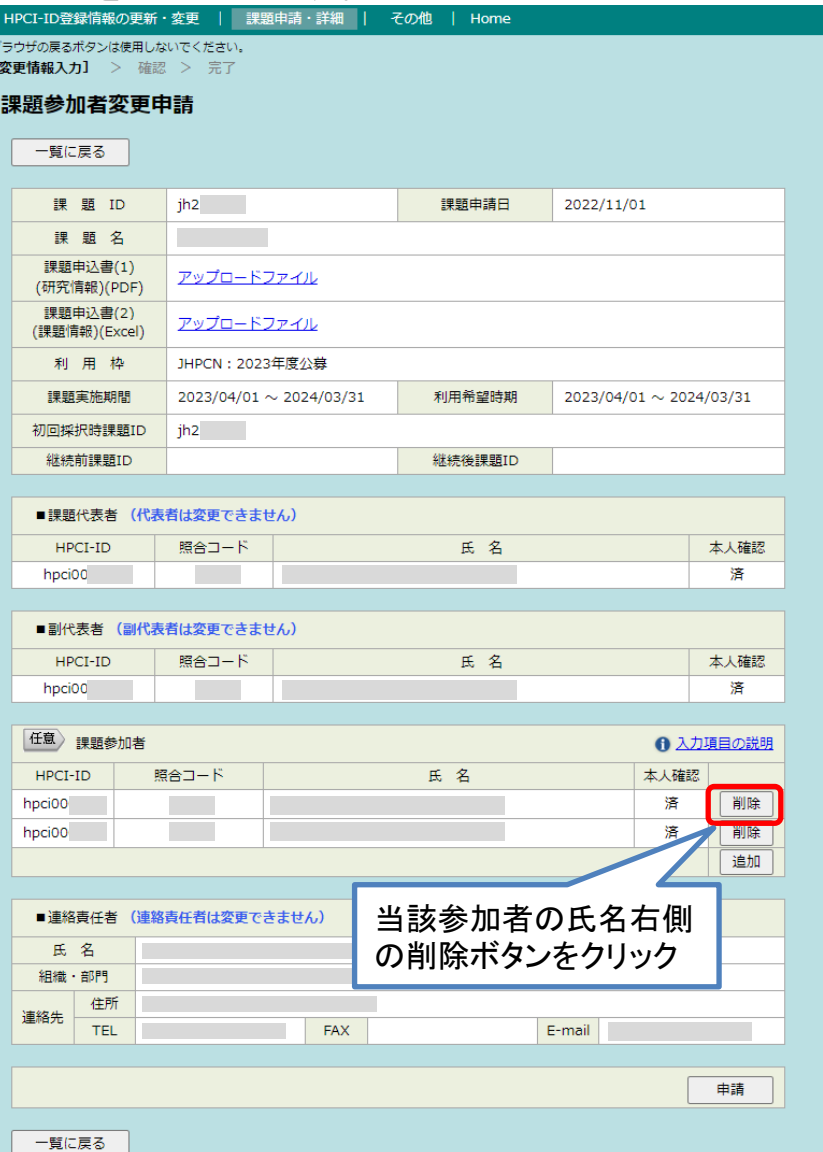

⑧ 確認ダイアログで「OK」を選択すると、下図に示す 「変更理由」と「研究計画への影響」の入力欄が表示さ れます。「研究計画への影響」には、当該参加者を削除 しても、研究実施に問題がない理由を記入してください。 入力後、画面下の「申請」ボタンをクリックします。

項目の説明はこちら任意) 課題参加者 6 入力項目の説明 HPCT-TD 照合コード 氏 名 本人確認 hpci006 洛 削除 ●学生の卒業 ○ 役割の終了 ○ 人事異動、退職 ○ 申請時の誤登録 ○その他 (理由を以下に記入してください) 恋更 ■图 理由 研究計画 への影響 済 hpci000 削除 追加 一度の申請で複数名を削除 することが可能です。

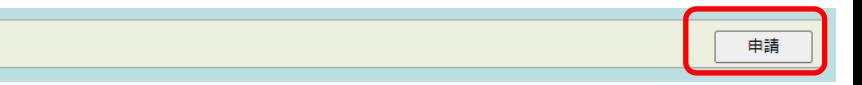

4

# 課題参加者の変更申請手順 (4)

#### ⑨ 変更内容に問題がなければ、「実行」ボタンをク リックします。

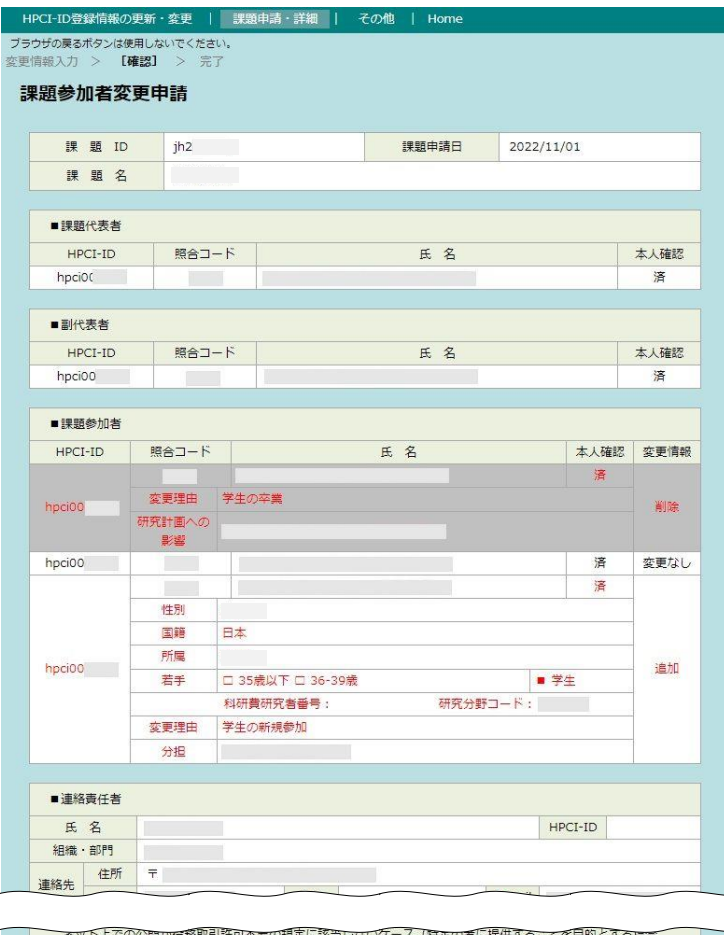

アト上での公開か彼務取引許可不要の規定に該当しないケース(特定の者に提供することを目的とする場合 等) もあることに留意が必要です。

■ 課題に非居住者を参加させる場合には、技術データ<sup>注1)</sup> の提供等に際し外為法に基づく安全保障貿易管理が必 要であることを、私自身を含め課題の参加者全員が理解しています。

注1) 文書又はディスク、テープ、ROM等の媒体若しくは装置に記録されたものであって、青写真、設計図、線 図、モデル、数式、設計仕様 書、マニュアル、指示書等の形態を採るもの又はブログラムです(紙媒体や電子ファイル等の提供形態によりません)。(「安全保障貿易に係る 機微技術管理ガイダンス (大学·研究機関用) 第三版」平成29年10月経済産業省貿易管理部)

戻る

宝行

この内容で申請してもよろしいですか?

申請完了です。課題参加者変更の結果は 事務局からの連絡をお待ちください。 記載内容に不明な点がある場合は差戻し

処理を行うことがあります。

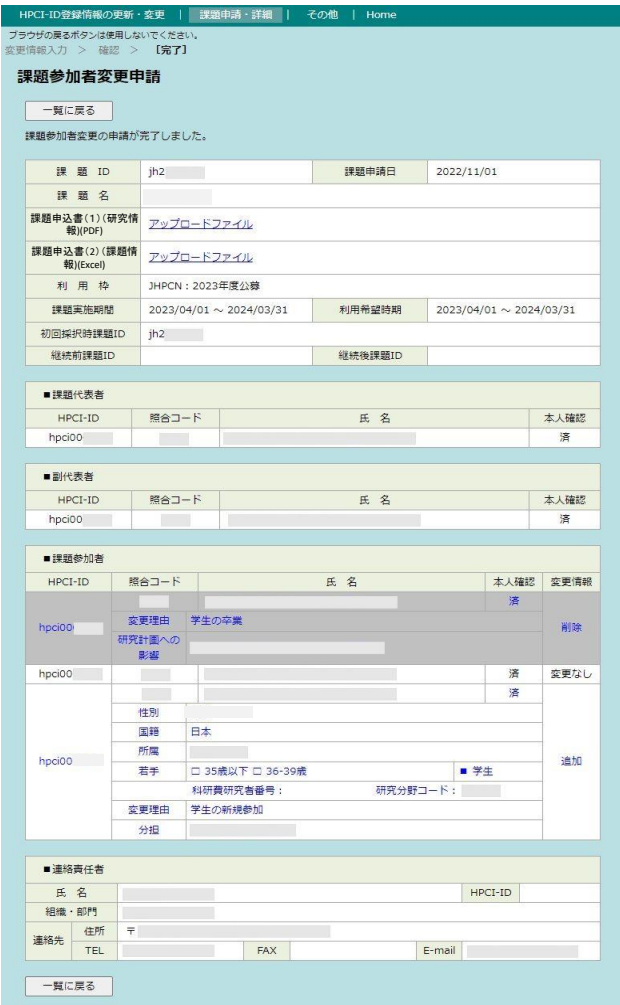